#### **Create and Apply Credits and Refund the Client**

May 7, 2007

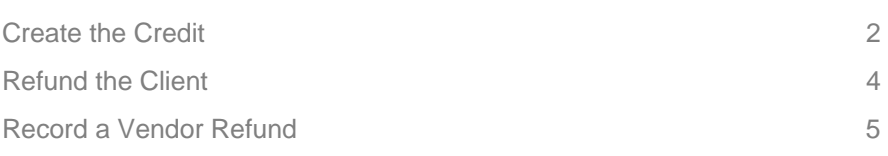

#### **Create the Credit**

1. Create a credit item by clicking the Duplicate Button from within the original item. Change the quantity to a negative number (freight, crating, installation and other will NOT automatically become negative. You must manually, change or remove these.)

• If you will be receiving a credit or refund from the vendor, make sure that the appropriate amount is reflected in the purchase cost column as well. The example below includes a re-stocking fee.

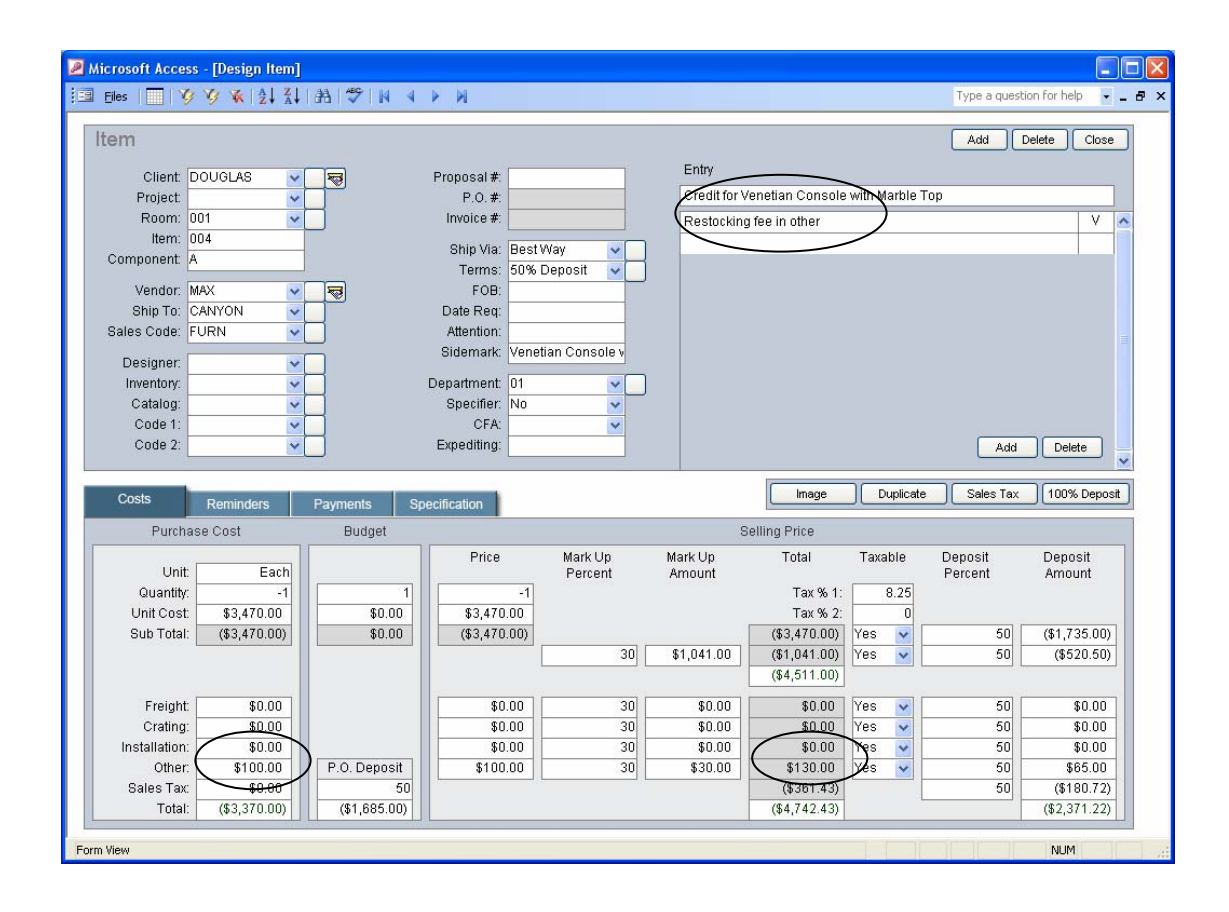

• Add the credit item to the original PO. Enter the original PO # into the Add to PO field on the Payments tab and click the Add to PO Button.

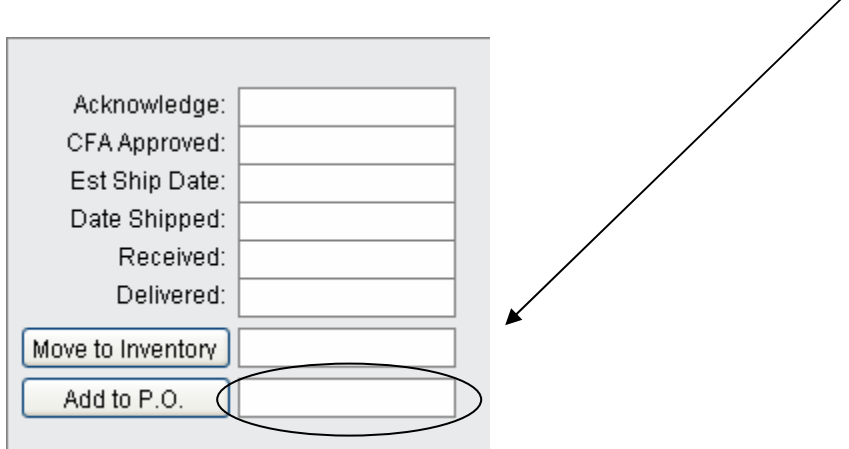

#### **Refund the Client**

- 2. Write an office check to the client using suspense as the expense account.
- 3. Record a negative client deposit on the item changing the cash account to the suspense account.
	- Use the check number that you wrote to the client in the check # field. Type "Refund" after the check #. ("3293REFUND" in the check number field)
	- Enter the date that the refund check was printed.
	- Enter the refund amount in the Amount to Apply column for the credit item.
	- Click Apply Payment.

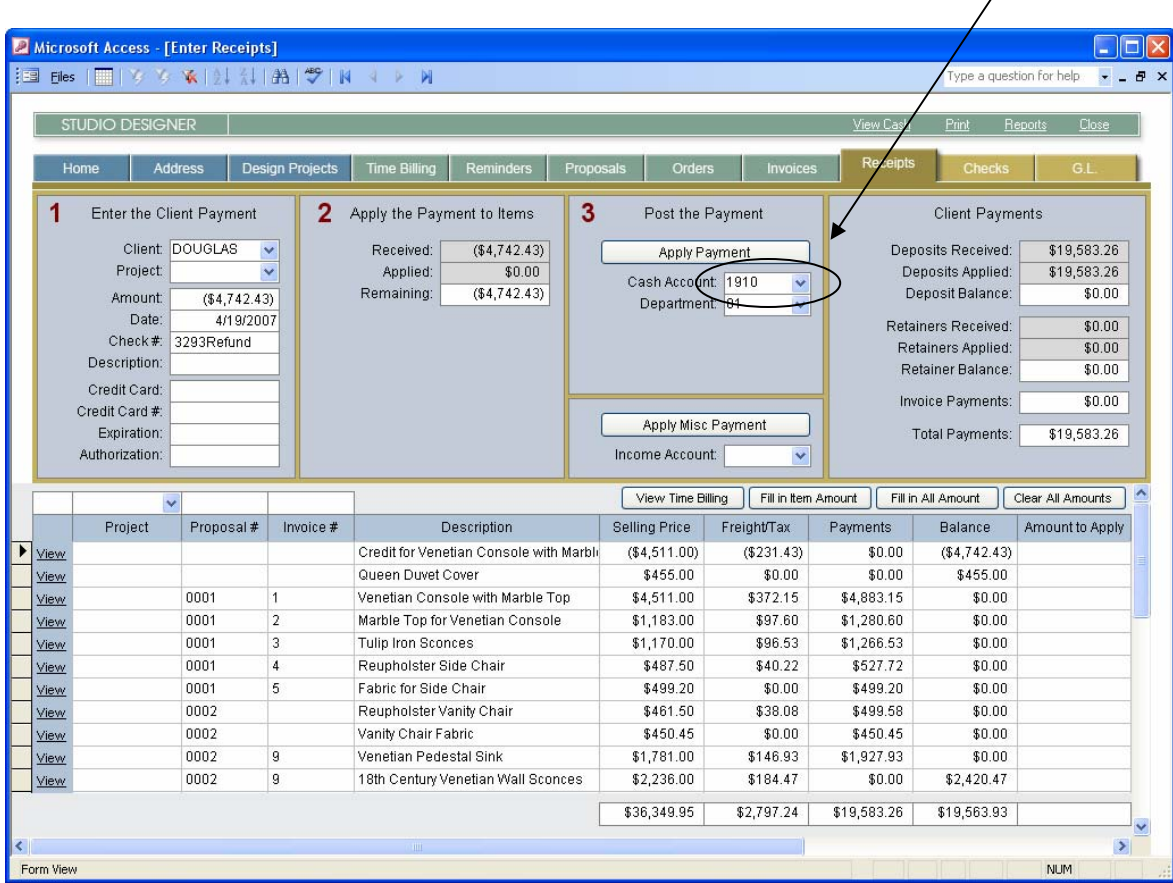

4. Invoice the item(s), the credit by itself or with other existing items.

#### **Record a Vendor Refund**

1. When the refund check is received from the vendor, record it as a miscellaneous cash receipt using suspense as the income account.

2. Through Order Check Vouchers, enter the vendors refund check as a negative manual check on the credit order. Note that in the example below, we only received a partial refund of \$490.00 as we had not paid the original item in full, and they also deducted the balance of another item before refunding the remainder.

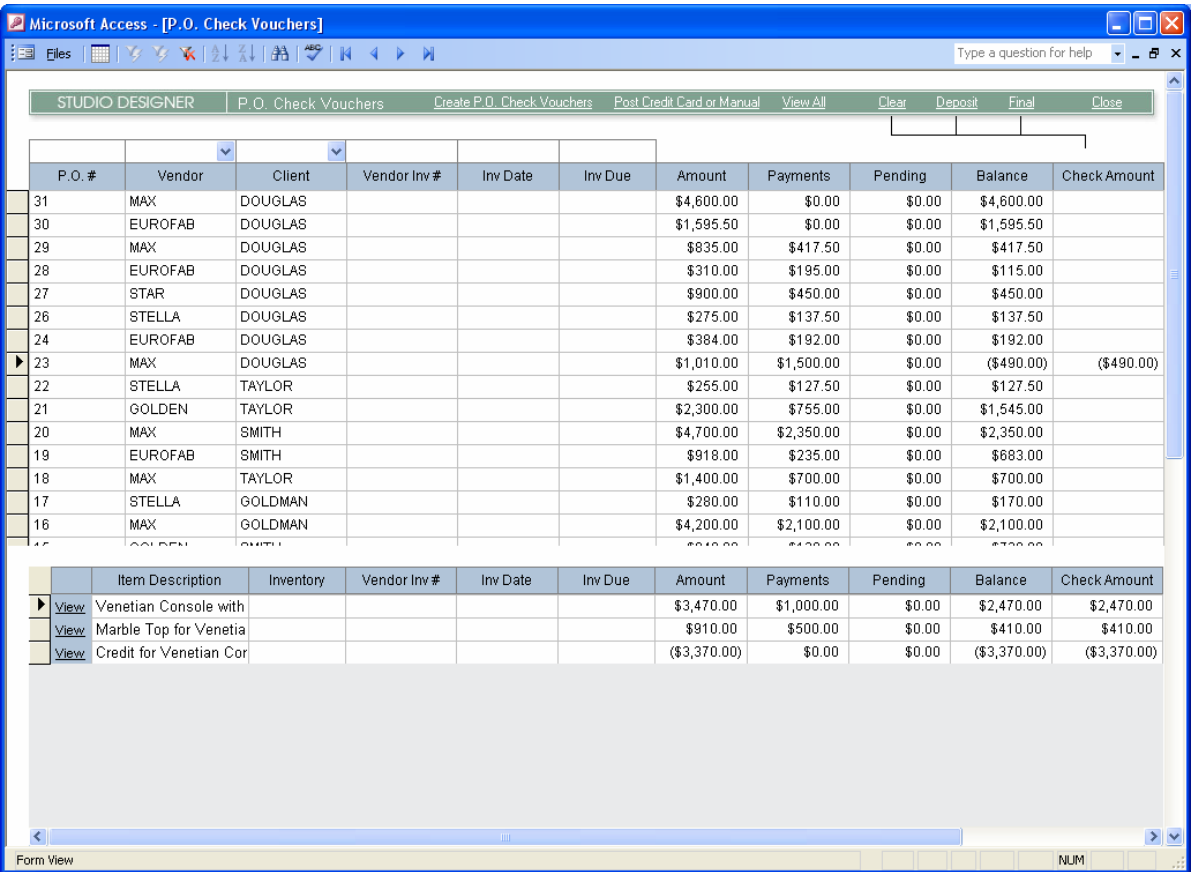

3. Click Post Credit Card or Manual

a. Change the cash account to suspense and use the vendors check number in the Check # field.  $SUBPENSE = 1910$ 

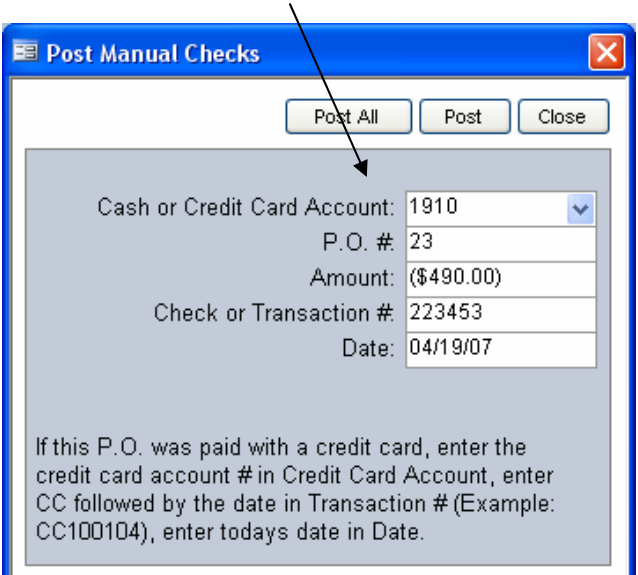

4. Click Post

5. If the credit will only offset the cost of the original item or another open order, you will need to record a manual check on the original item (or the item that the credit will be applied to) and a negative manual check on the credit item to remove the open balances.

6. If you will be applying the vendor credit to another outstanding order of greater value, as opposed to receiving a refund, simply select the credit order for payment, along with the order the credit will be applied to the next time the vendor is paid. The credit item will then be listed on the check stub for both your record and the vendor's record.

\*\* The same procedure can be used whether the items have been invoiced or just proposed.

**Credits create an audit trail that can be clearly followed by both your office staff and your clients. They also help to insure that sales tax credits are recognized.**